## **CLF P16 Enrolment**

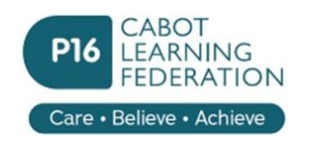

Step 5 Education

## **Exam Results**

When you have received your exam results you will need to enter these into the **Education** section.

Check predicted grades and update if required. You need to change the **Status** to **Achieved**. When you do this, you will need to set the date when you received the results using the pull-down menu e.g. August 2023.

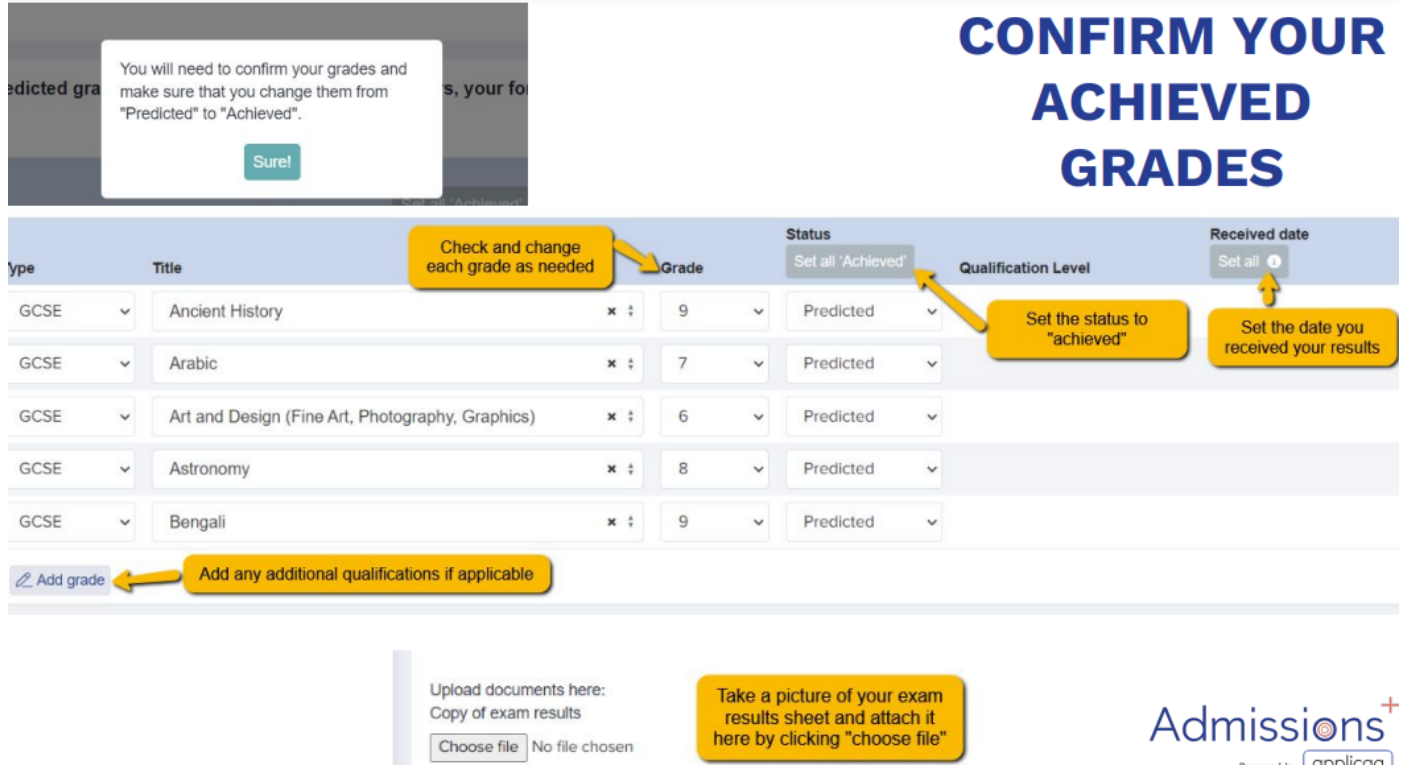

When you have completed this you will need to **Upload** a copy of the results to be checked at enrolment. Follow the instructions below.

## **Upload copy of exam results**

This can be a scanned copy or you may find it easier taking a photo. Make sure that the scan/photo clearly shows

- Your name
- The date when the results were obtained.
- The full title of the exam and preferably the exam board
- The level/grades that you obtained in each subject.

If your exam results are over multiple pages or back-to-back you can upload multiple scans/photos

**Upload section** : this is in the **Education** section and is the **Exam Results** section at the bottom.

Upload documents here: Copy of exam results

Choose file No file chosen

**Copy of exam results**

+ Add Exam Result

 $Sep 5$ 

Education